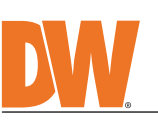

part number you enter. 3. Click **'Search'**. All supported materials, including manuals

and quick start guide (QSGs) will appear in the results.

**CAUTION** 

Attention: This document is intended to serve as a quick reference for the initial set-up. It is recommended that the user read the entire instruction manual for complete and proper installation and usage.

## STEP 1 - PREPARING TO MOUNT THE CAMERA

**ES**

 $\mathbf{e}^{\mathbf{r}}$ 

Warnings: Serious injury or death may occur if any of the warnings are neglected.

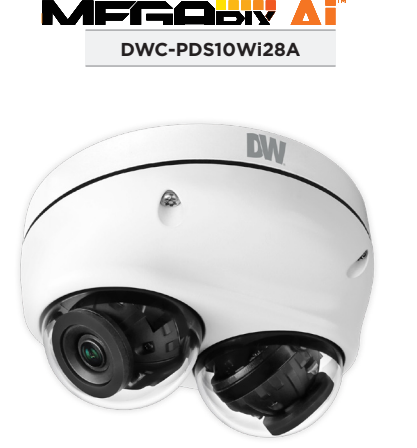

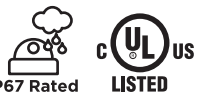

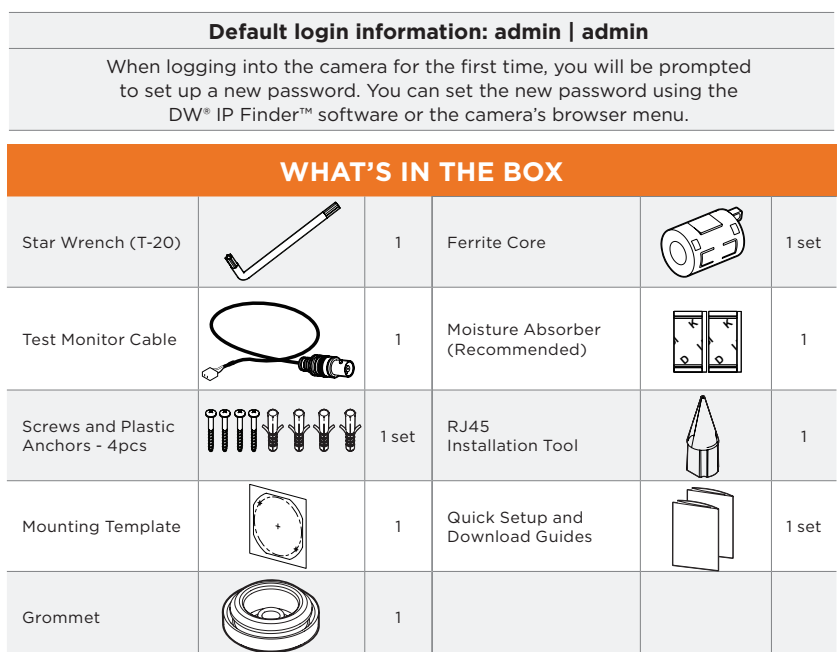

**NOTE:** Download all your support materials and tools in one place 1. Go to: http://www.digital-watchdog.com/resources

2. Search your product by entering the part number in the **'Search by Product'** search bar. Results for applicable part numbers will populate automatically based on the pintosis par manisors mir populats determentally sessed on the<br>enter.<br>supported materials, including manuals

**Quick Start Guide PA**

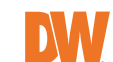

- 1. CAUTION: These servicing instructions are for use by qualified service personnel only. To reduce the risk of electronic shock, do not perform any servicing other than that contained in the operating instructions unless you are qualified to do so.
- 2. This product is intended to be supplied by a UL Listed Power Supply Unit marked "Class 3" or "LPS" or "PS2" and related to 12Vdc 0.82A or PoE (802.3af)0.24A min.
- 3. The wired LAN hub providing power over the Ethernet (POE) in accordance with IEEE as defined in 802.3af shall be a UL Listed device with the output evaluated as a Limited Power Source as defined in UL60950-1 or PS2 as defined in UL62368-1.
- 4. Unit is intended for installation in a Network Environment 0 as defined in IEC TR 62102. As such, associated Ethernet wiring shall<br>he limited to inside the building be limited to inside the building.  $\blacksquare$
- 5. Remove the dome cover using the wrench provided with the  $\sqrt{ }$ camera for the installation process.  $\sqrt{2}$
- 6. Install the moisture packet in the base of the
- a. Remove the moisture absorber packets from their vacuum camera's lens.
	- **WARNING CONSTRUCT** seal. b. Insert the new moisture absorber packet in its place.
	- **NOTE:** The camera will generate enough heat to dry moisture during operation. In cases where the camera can experience a moisture issue, keep the moisture osorber in the camera. The moisture absorber has an approximately 6life cycle.
- 7. Using the mounting template sheet or the camera itself, mark and drill the necessary holes in the mounting surface.

# STEP 2 - POWERING THE CAMERA

Pass the wires through and make all necessary connections.

Use a PoE Switch or PoE Injector to connect data and power to the camera using a single Ethernet cable.

or PoE Injector **I** Use a non-PoE Switch to connect data using and Ethernet cable and use a power adapter to power the camera.

- 2. **Power** See STEP 2.
- 3. **Sensor/alarm input and output** connect external devices to the camera's terminal block.
- 4. **Audio input** use the camera's audio-in port to connect a microphone or "line out" port of an amplifier.
- card (not included) to set up emergency recording in c 5. **SD card** - use an SD card (not included) to set up emergency recording in case of network loss.
	- Locate the SD card slot at the base of the camera.
	- Insert a class 10 SD card into the SD card slot until it clicks into position.
	- Press the card inward to release it from the card slot.
	- When inserting the SD card into the card slot, the SD card's contacts should be facing upward, as shown in the diagram. **NOTE:** Maximum SD Card size supported: Up to 1TB micro SD / FAT32.
- 6. **Test video output** Press and hold the video change button for 2 seconds to toggle between the installation preview for the two cameras.

Use a cable with a diameter of ø0.19" ~ ø0.31" (ø5.0 ~ ø8.0mm). Depending on the installation environment, remove the rubber plug on the side of the camera's base and use the gap as a cable guide to prevent cables from getting caught between the camera and the mounting surface.

Use the DW IP Finder software to scan the network and detect all MEGApix® cameras, set the camera's network settings or access the camera's web client.

- The camera's IP must be set to static if connecting to Spectrum® IPVMS.
- **A** Contact your network administrator for more information.
- To access the camera from an external network, port forwarding must be set in your network's router.
- 1. To install the DW IP Finder, go to: http://www.digital-watchdog.com
- 2. Enter "DW IP Finder" on the search box at the top of the page. 3. Go to the "Software" tab on the DW IP Finder page to download and install the installation file.
- supported devices and list the results in the table. During the scan, the DW® logo will 4. Open the DW IP Finder and click 'Scan Devices'. It will scan the selected network for all turn gray.
- 5. When connecting to the camera for the first time, a password must be set.
	- a. Check the box next to the camera in the IP Finder's search results. You can select multiple cameras. **Bulk Password Assignment** 
		- b. Click "Bulk Password Assign" on the left.
		- c. Enter admin/admin for the current username and password. Enter a new username and password to the right. Passwords must have a minimum of eight (8)
			- characters and at least four (4) combinations of uppercase and lowercase letters, numbers and special characters. Passwords cannot contain the user ID.
		- d. Click "change" to apply all changes.
- The Gui display may display may display may display may display may display may display may display may display New Pas New Usemame Confirm Password Hint MAC Address IP Address Name DWC-MF2Wi4T 00:0D:F1:21:66:92 192.168.10.159 **DW** Camera Settings  $\times$ DWC-ME4Wi6C6 Camera Name 6. Select a camera from the list by double-clicking on the camera's name or clicking on the 'Click' button. MAC Address | 00:0D:F1:2B:7B:CB The pop-up window will show the camera's current  $O$  DHCF network settings. Admin users can adjust the settings  $\odot$  Static IP as needed. The camera's network settings are set to IP Address 102 168 21 144 255.255.255.0 Netmask 7. To access the camera's web page, click on the 'Website' Gateway 792.168.21.1  $8.8.8.8$ Copyright © Digital Watchdog. All rights reserved. Rev: 10/23 Specifi cations and pricing are subject to change without notice. 8. To save changes made to the camera's settings, enter the username and password of the camera's admin Camera Account Username admin Password **OCCOMMODER** 
	- Select 'DHCP' for the camera to automatically receive its IP address from the DHCP server. Select 'Static' to manually enter the camera's IP address, (Sub)Netmask, Gateway and DNS
		- information.
- a. Attach the included RJ45 installation tool to the network cable.
- b. Remove the grommet plug.
- c. Pass the network cable through the grommet. Pay attention to the direction of the grommet connection.
- d. Once the cable's connector is through, remove the installation tool.
- Once the network cable is passed through the grommet:
- a. Insert the grommet into the bottom of the camera base.

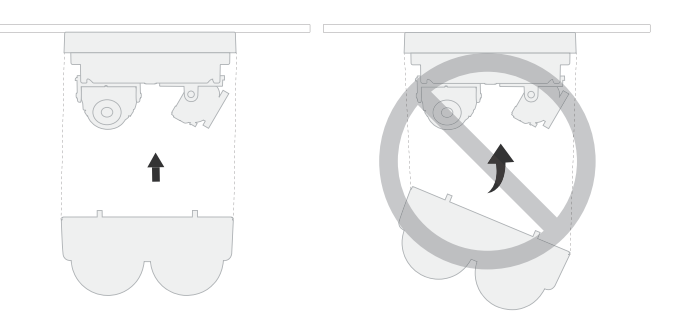

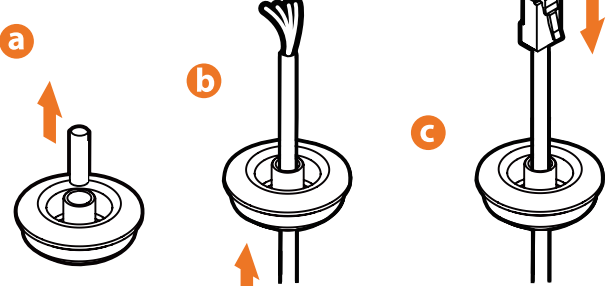

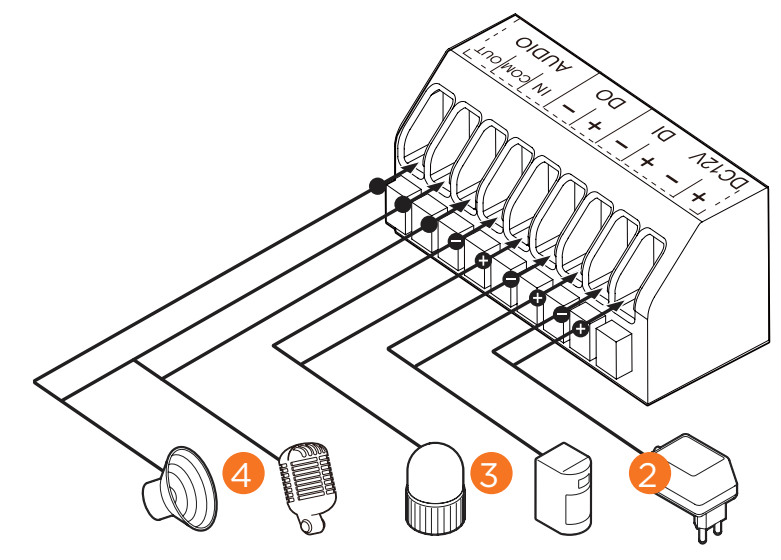

### STEP 5 - DW® IP FINDER™

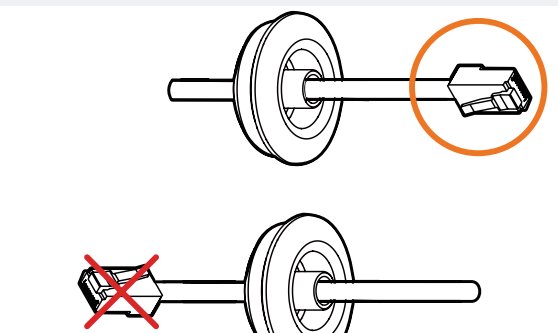

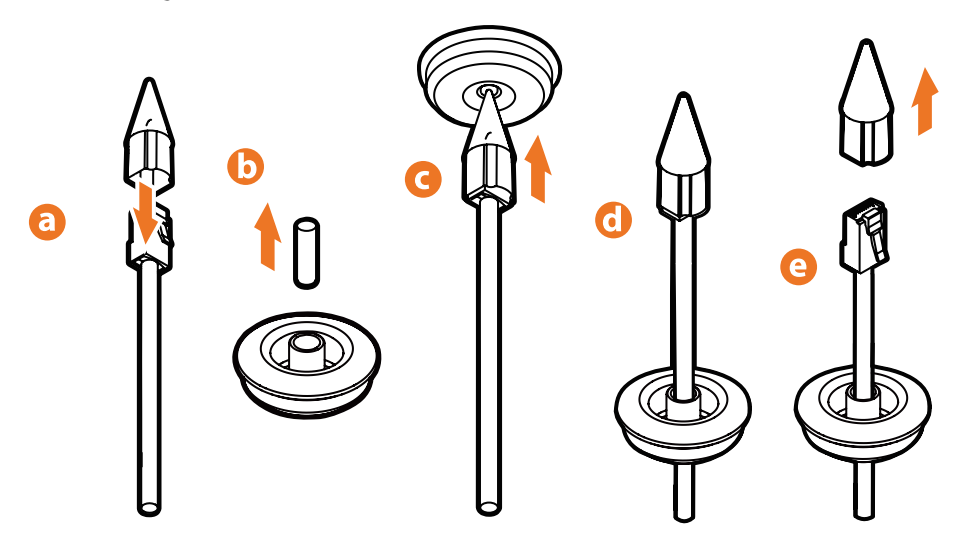

- **Power requirements Power consumption** 1. Attach the camera to the mounting surface using the anchors and screws included with the camera.
- 2. Adjust the camera's lens positions. Each lens module can be adjusted independently.

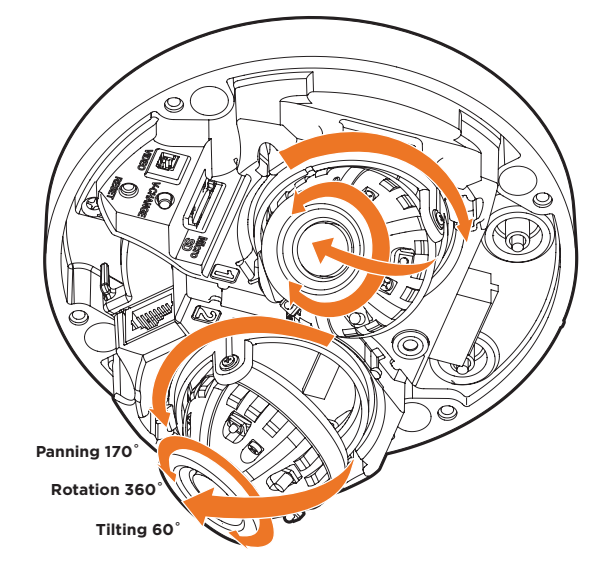

**ES**

**+**

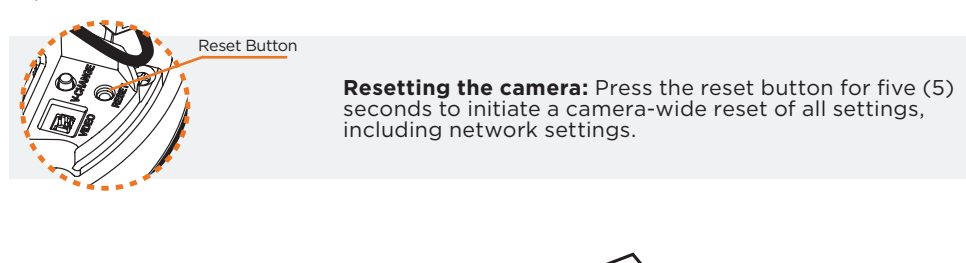

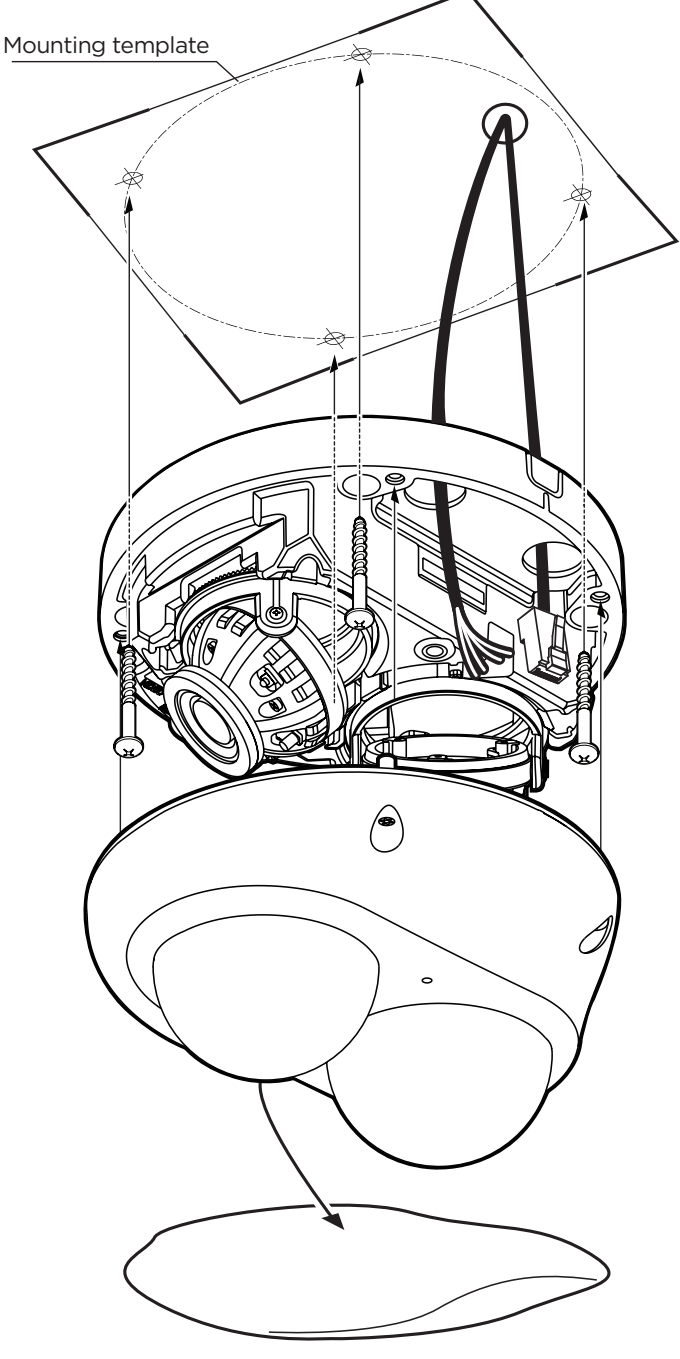

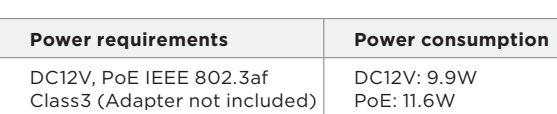

Install the ferrite core on the LAN cable to reduce high-frequency noise:

• Open the ferrite core by lifting the closing clip.

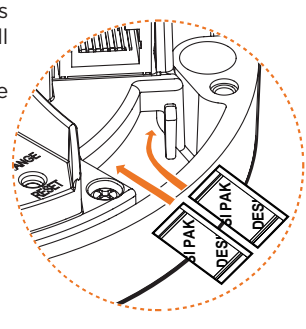

п

Ferrite Core

Open

Close

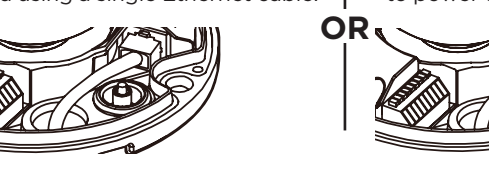

STEP 3 – INSTALLING THE CAMERA

- Make one loop with the cable through the ferrite core.
- Close the ferrite core to hold the cable loop in place.

3. Assemble the dome cover over the camera body. Align the dome and bottom case to match the case outline.

**NOTE:** Be careful not to alter the monitoring direction of your camera.

4. Remove the protective film from the dome. Softly wipe the dome with lens tissue or a microfiber cloth with ethanol to remove any dust or smudges left from the installation process.

## STEP 4 – CABLING AND EXTERNAL DEVICES

1. **Network cable** - To connect an RJ45 cable to the camera:

Option A (Recommended):

a. Remove the grommet plug.

b. Pass the network cable through the grommet at the base of the camera. c. Once the cable is through, add the RJ45 connector.

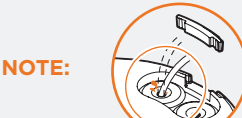

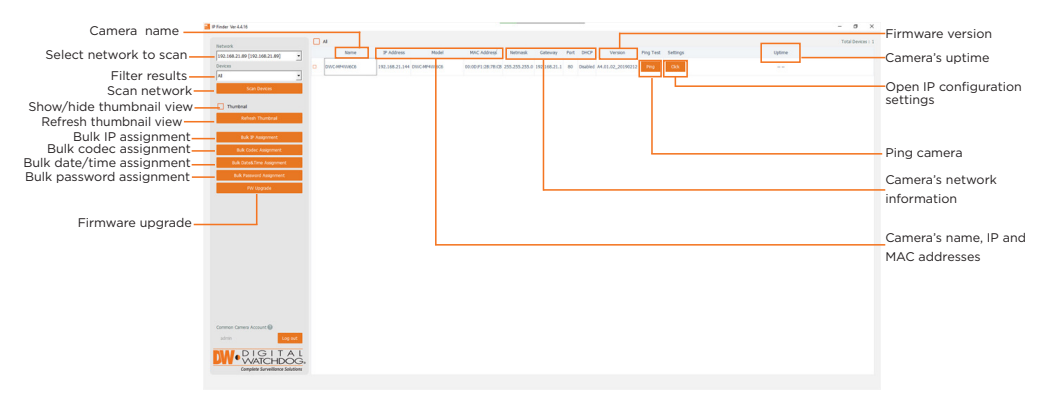

Network Setup

DHCP by default.

button.

account and click 'Apply'.

#### STEP 6 – WEB VIEWER

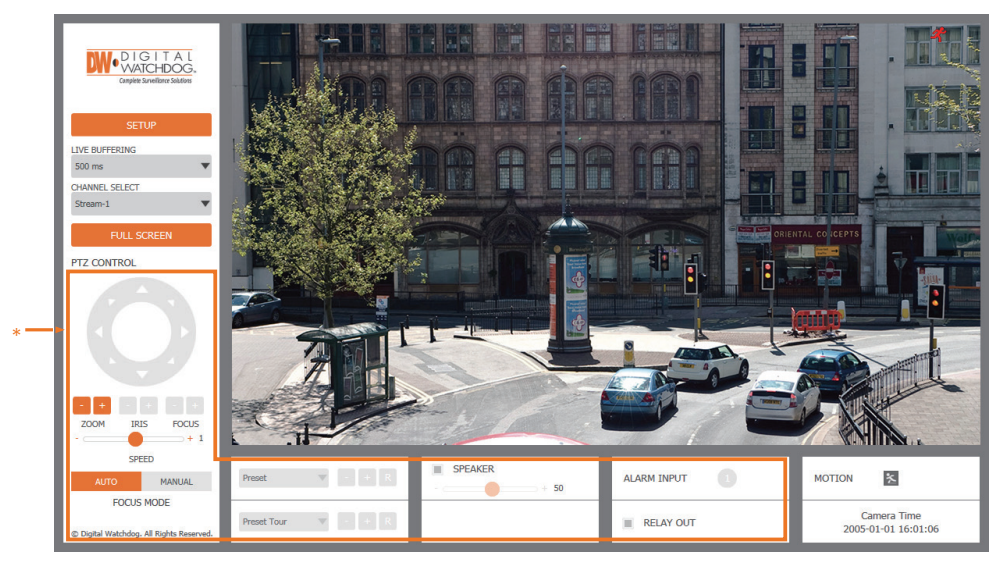

\*The GUI display may differ by camera models.

- 1. Find the camera using the DW IP Finder.
- 2. Double-click on the camera's view in the results table.
- 3. Press the 'View Camera Website'.
- 4. Enter the camera's username and password you setup in the DW IP Finder.
	- If you did not setup a new username and password, a message will direct you to setup a new password for the camera to view the video.

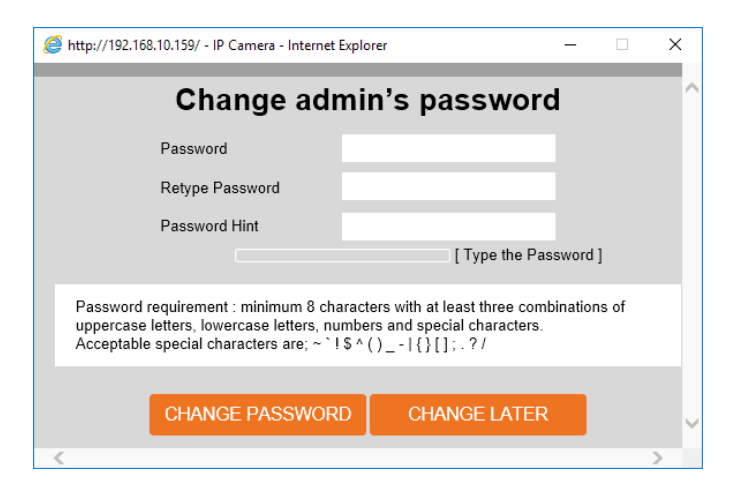

5. When accessing the camera for the first time, install the VLC player for web files to view video from the camera.

Copyright © Digital Watchdog. All rights reserved. Rev: 12/23 Specifications and pricing are subject to change without notice.

Tel: +1 (866) 446-3595 / (813) 888-9555

Technical Support Hours: 9:00AM – 8:00PM EST, Monday through Friday

digital-watchdog.com

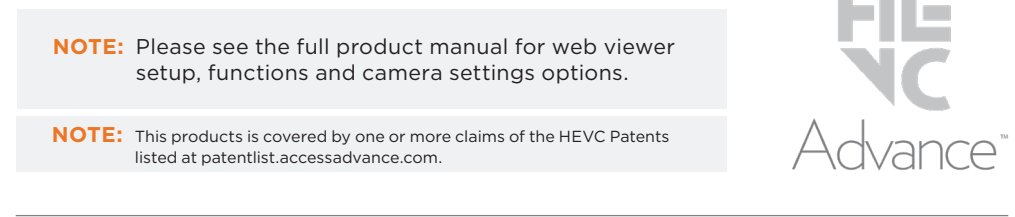

Option B:

**NOTE:** Bending the cable may cause water leakage.

d. Connect the RJ45 to the camera's network input in the camera.